# Job Aid: Budget Transfer Workflow University of Texas at San Antonio

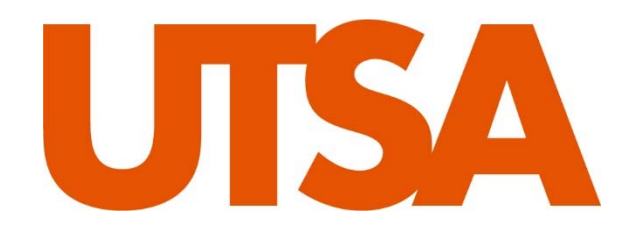

Prepared by: Daniel Anzak, Lisa Pettit, Stacy Williams

Last Updated: 07/20/2020

# Table of Contents

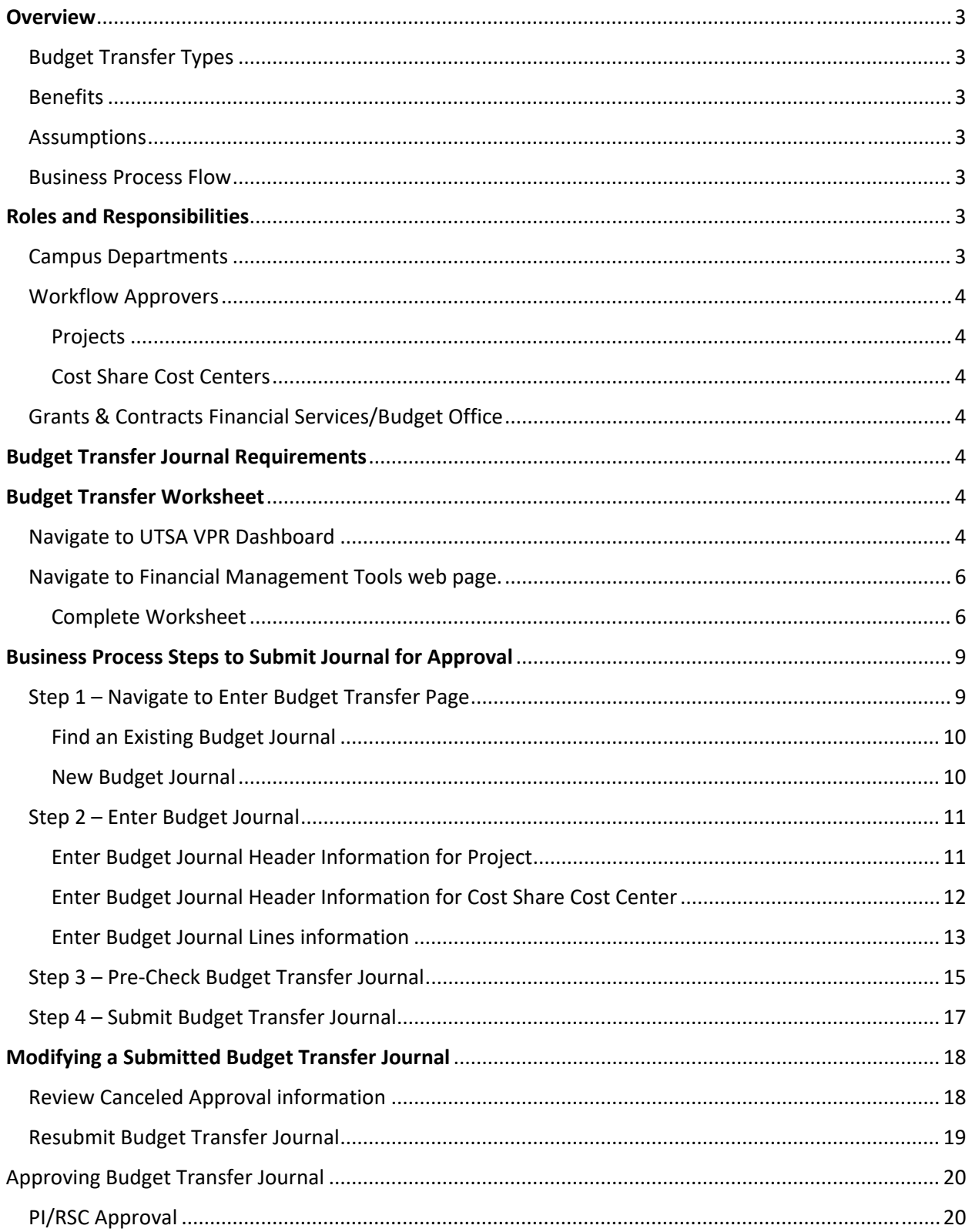

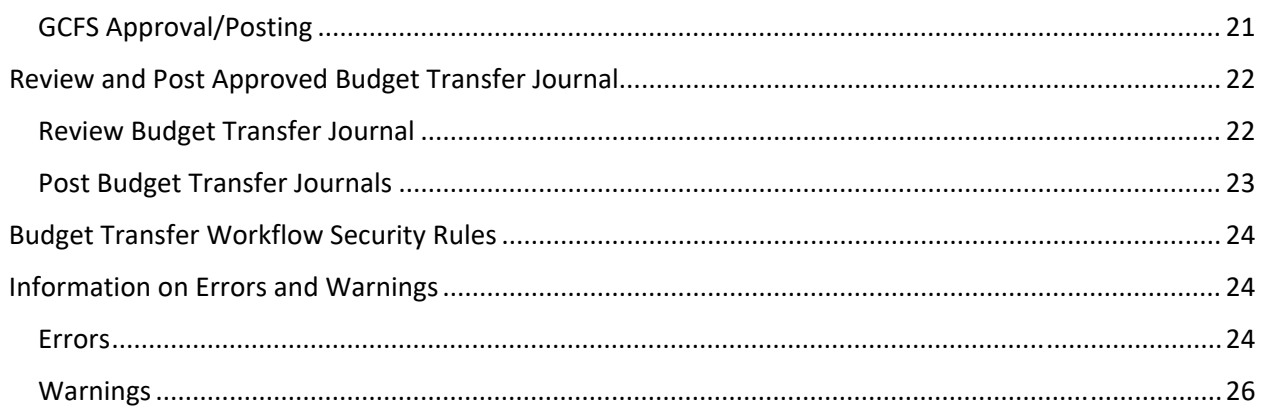

# **Overview**

Electronically creates a budget transfer journal, routes it through the approval process, and posts to PeopleSoft.

# Budget Transfer Types

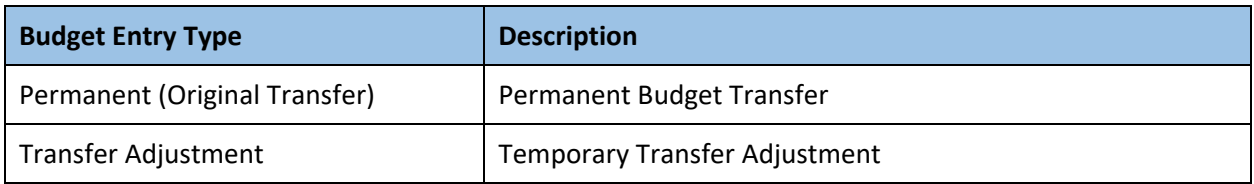

## Benefits

Ensures accurate generation of budget transfer journals with proper supporting documentation.

## Assumptions

Assumes workflow is created

# Business Process Flow

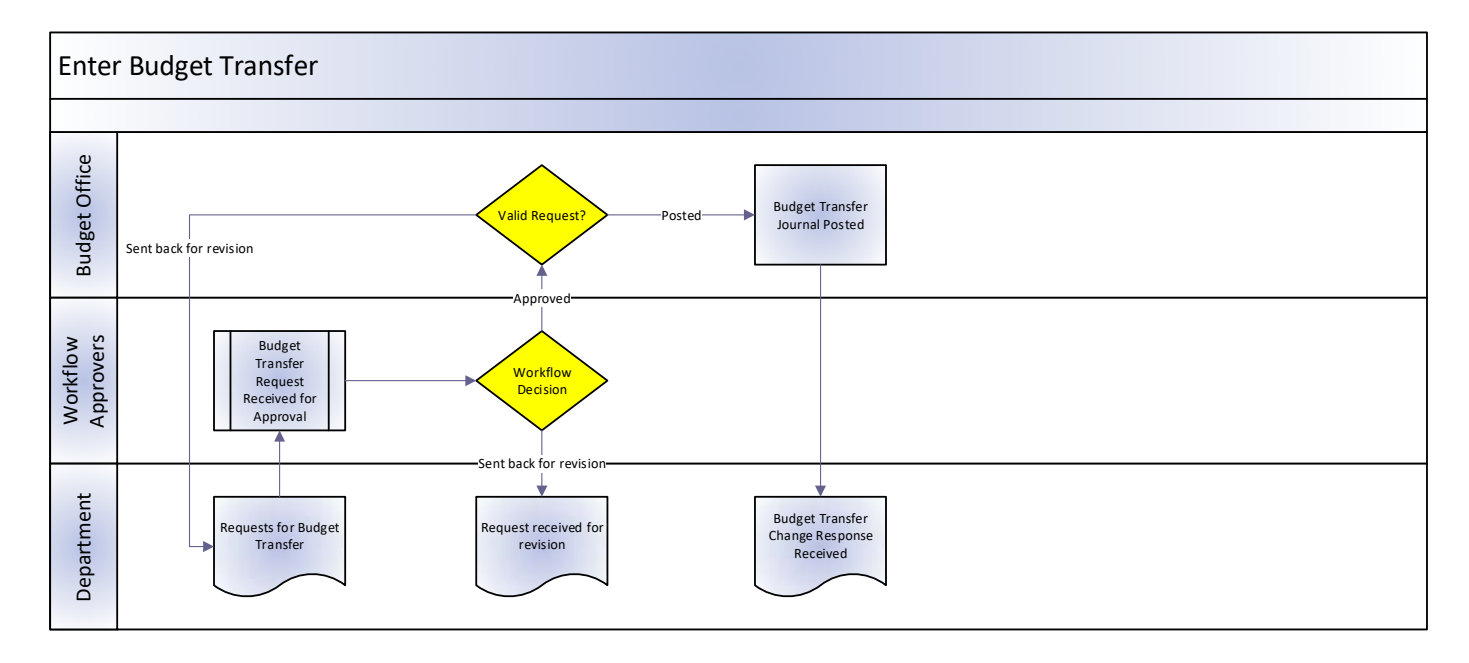

# Roles and Responsibilities

# Campus Departments

Authorized department personnel initiate Budget Transfer Journal into workflow.

#### Workflow Approvers

Workflow Approvers review Budget Transfer Journal requests and approve those which are correct and complete.

#### Projects

Workflow Approvers for transfers involving Projects are the Principal Investigator (PI), Office of Post Award Administration (OPAA), and Grants Contracts Financial Services (GCFS).

#### Cost Share Cost Centers

Workflow Approvers for transfers involving Cost Share Cost Centers include the PI, OPAA, and Vice President for Academic Affairs (VPAA).

## Grants & Contracts Financial Services/Budget Office

Budget Office approves and posts approved budget transfers for OPE Ledger. This includes transfers for Cost Share Cost Centers. GCFS approves and posts approved budget transfer requests for the Grants (GRT\_CHILD1) ledger.

# Budget Transfer Journal Requirements

The Enter Budget Transfer component uses the same pages as the Enter Budget Journals component, and you process and post transfers just as you do regular budget entries, with the following exceptions:

- The Budget Header page in the Enter Budget Transfer component has different budget entry type options, namely, Transfer Original and Transfer Adjustment.
- Journal lines must balance.
- You can transfer amounts only between budgets within a single Commitment Control ledger group and business unit combination.
- For Projects, you can transfer amounts only within the same Project and between the same Fund Code.
- If the Project's budget control option is set to *control,* then a transfer cannot reduce the budget amount below the amount that has already been expended and encumbered on the Project.

# Budget Transfer Worksheet

Prior to creating a budget transfer journal for a Project, the Budget Transfer Worksheet needs to be completed. The purpose of this worksheet is to verify the Projects F&A Rate and F&A Base. This is because the F&A base determines which budget categories are excluded from F&A. The worksheet helps to ensure that the transfer amounts are correct when moving budget funds between budget categories that exclude F&A and budget categories that do not. Later, this will be uploaded to the journal in PeopleSoft.

#### Navigate to UTSA VPR Dashboard

Note: If you are attempting to access this site from an off-campus location, you will need to have an *active VPN connection.*

The VPR Dashboard can be found at https://comal.it.utsa.edu/dashboard/. Click "Login Now". Use your UTSA credentials to log in.

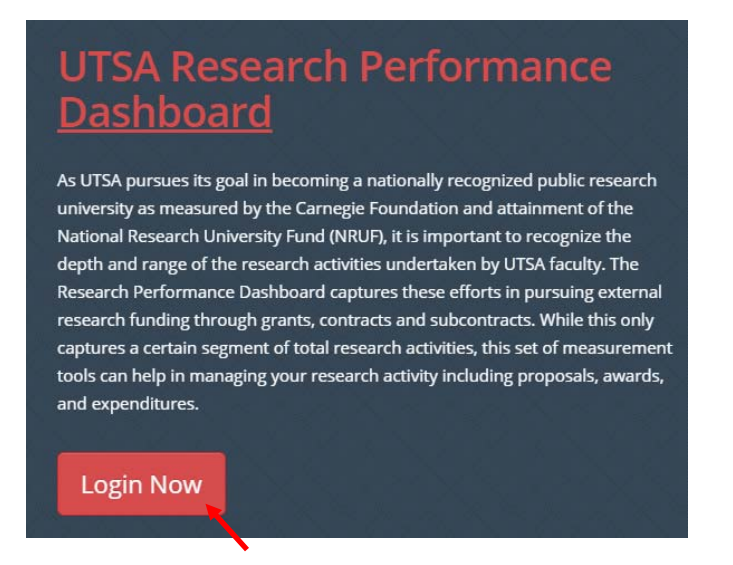

The following notice will appear. Click "Close & Continue".

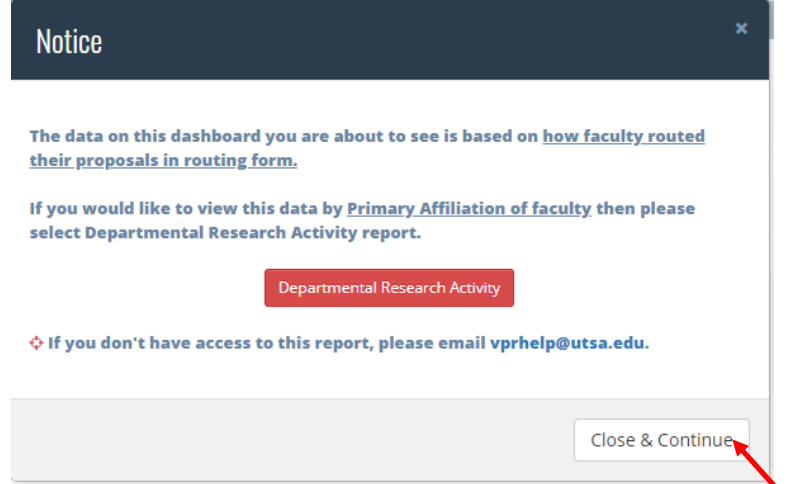

From the top menu list of the dashboard, click on the "Expenditures" link:

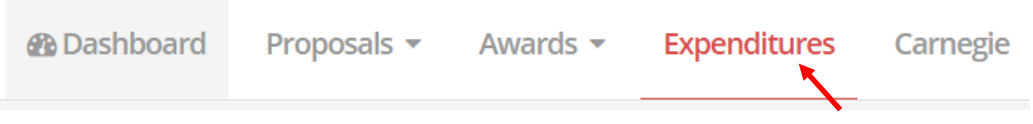

On the next page, select your college/department to view the expenditure reports. At the bottom of the Expenditures page there is a series of report tabs. Click on the "F&A Look‐up Tool" tab:

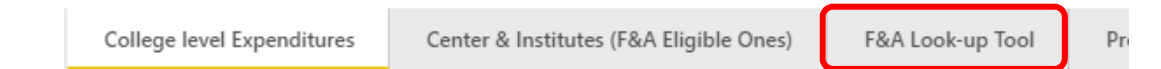

The lookup tool has several options for looking up a specific Project. The most direct option will be to search for the appropriate Project ID. This option is located at the top left of the screen. After you have entered the Project ID, it will be the only ID visible. Click the checkbox next to the Project ID.

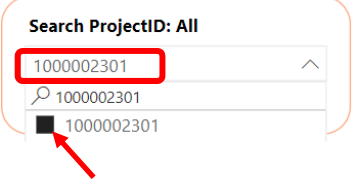

In the main area of the screen, you will see the following information for the Project. This information will be used when completing the Budget Transfer Worksheet.

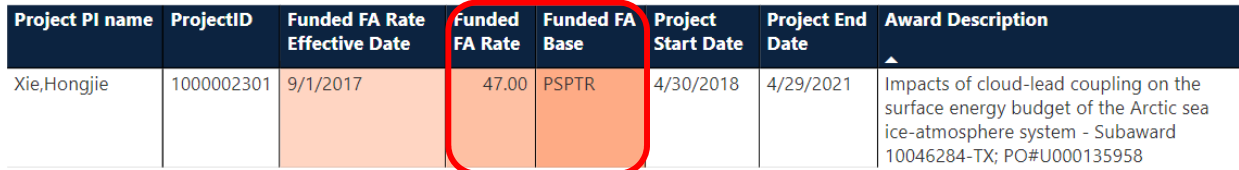

#### Navigate to Financial Management Tools web page.

The budget transfer web page can be found http://research.utsa.edu/research-funding/financialmanagement-tools-for-sponsored-projects/. In the main section of the web page, you will find the following links:

**Financial Management Tools for Sponsored Projects Grants Budget and Expense Account Crosswalk** F&A Rate & Base Look Up **Budget Transfors** 

Click the "Budget Transfers" link to go to the section of the web page that contains the Budget Transfer Worksheet.

#### Complete Worksheet

To access the Budget Transfer Worksheet, return to the Financial Management Tools web page and click on the link for "Budget Transfers". Then, click on the "Budget Transfer Worksheet" link.

#### **Budget Transfers**

The Budget Transfer Worksheet Job Aid) is a tool used for:

- entering amounts to be re-budgeted on sponsored projects and to document the justification for rebudgeting
- defining what budget accounts are excluded from F&A (indirect costs) depending on the F&A base type
- it aides with ensuring proper calculations or adjustments when the transfer of funds impacts F&A.

Clicking the "Budget Transfer Worksheet" link will cause an MS Excel file to automatically download to your computer. Detailed instructions to complete the worksheet follow.

#### *Header*

Complete the Header of the worksheet as shown below.

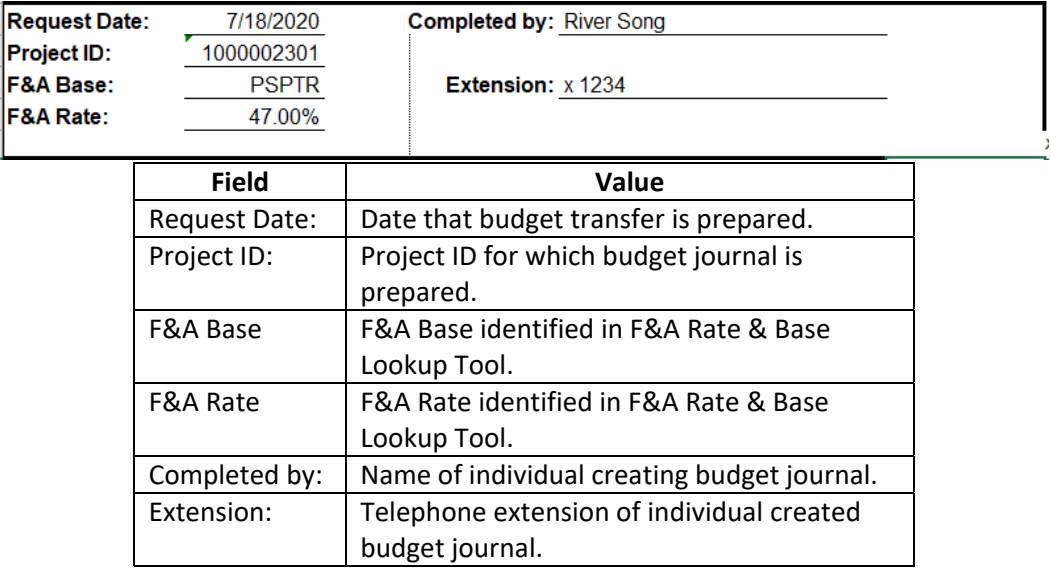

#### *Budget Lines*

The budget lines need to be entered into the Budget Transfer Worksheet exactly as they will be entered into PeopleSoft.

For this example, the Project involved in the transfer request has the F&A Base of PSPTR. For this F&A Base, The Scholarships & Fellowships category is excluded from the F&A calculation while Salary is included.

Since this transfer is moving funds from Scholarships and Fellowships to Salary, the totals being moved need to take this into account. If this is not done, the worksheet will display an error message:

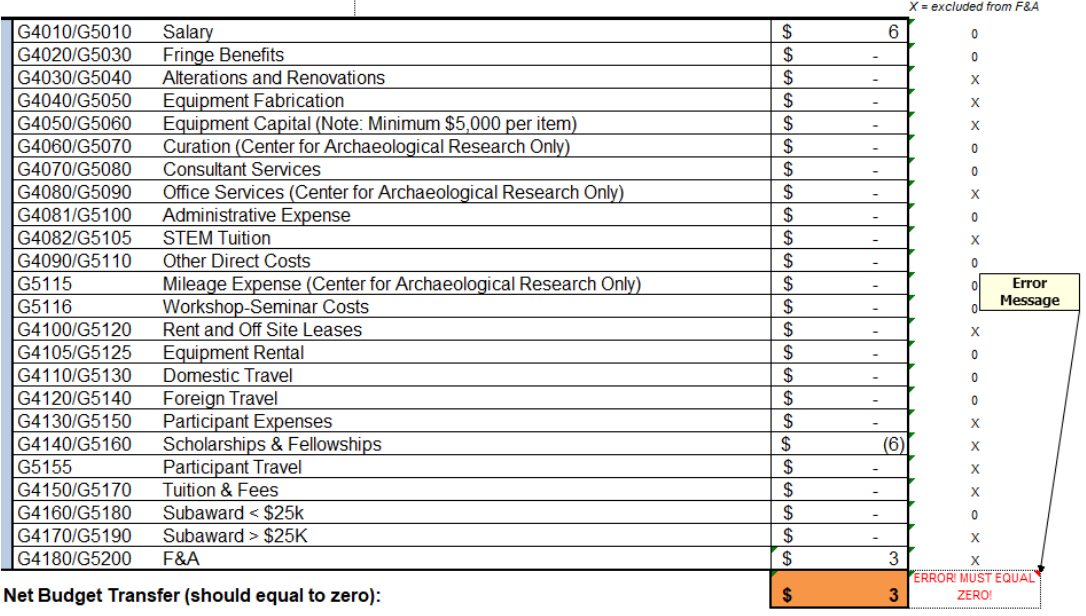

Net Budget Transfer (should equal to zero):

Since this Project has a 47% F&A rate, \$4.00 in Salary costs will incur \$2.00 in F&A (rounded to nearest dollar). To balance this transfer, \$6.00 should be moved from the Scholarships & Fellowships category.

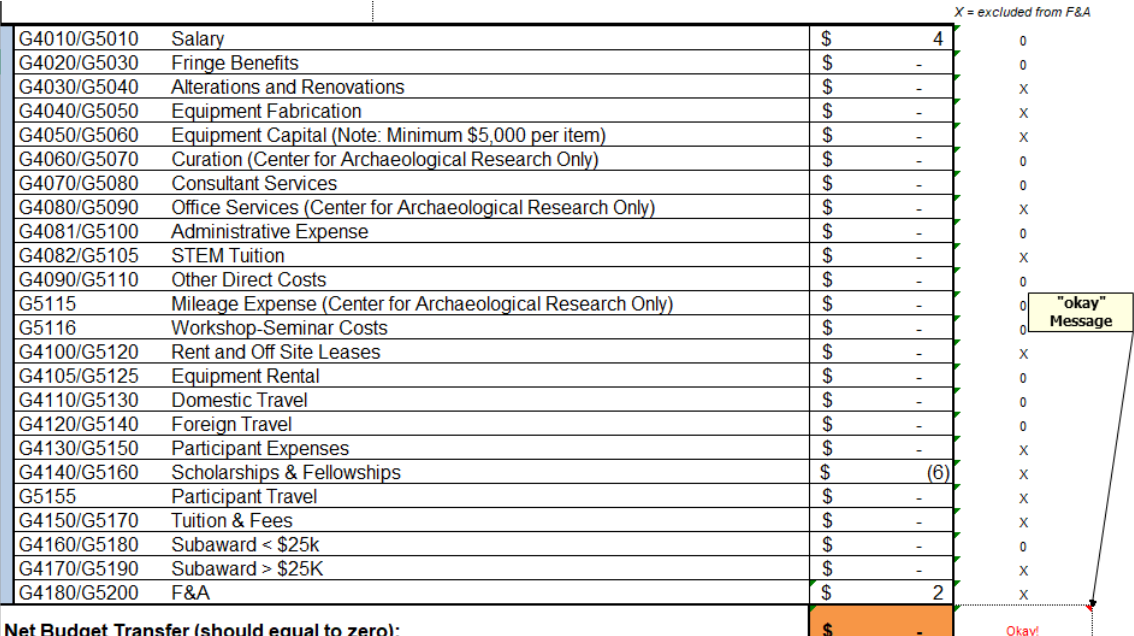

Net Budget Transfer (should equal to zero):

#### *Justification*

A response is required to the question regarding change in scope, as well as a detailed justification for the budget transfer.

Note: If the budget transfer is related to a change in the scope of the project, you will need to attach *documentation verifying that prior approval of the budget transfer has been granted by the sponsor.*

**Is this re-budgeting request due to a change in scope?** No

#### **Justification:**

To reallocate funds per the PI's request. Sponsor allows re-budgeting within 25% of original budget as long as there is no change in scope.

When the worksheet is complete, save it to your computer so it can be attached to the budget journal.

# Business Process Steps to Submit Journal for Approval

# Step 1 – Navigate to Enter Budget Transfer Page

The Budget Transfer Page can be accessed via landing pages or navigation.

#### **Landing Page:**

Commitment Control Landing Page > Budgeting and Planning Tile > Enter Budget Transfer

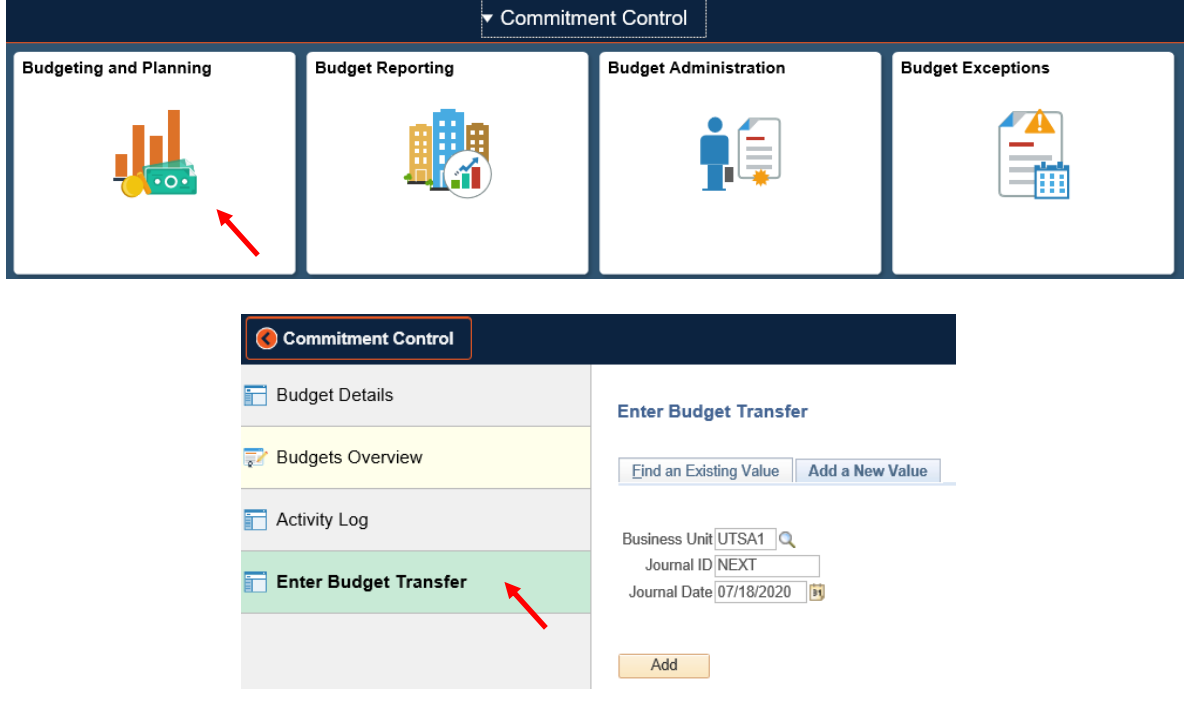

#### **Navigator:**

Navigator > Financials > Commitment Control > Budget Journals > Enter Budget Transfer

#### Find an Existing Budget Journal

- 1) For reviewing or updating existing Budget Transfer Journals, click on the 'Find an Existing Value' tab to search using the Search Criteria fields.
- 2) Select the appropriate Budget Transfer Journal from the provided list.

#### **Enter Budget Transfer**

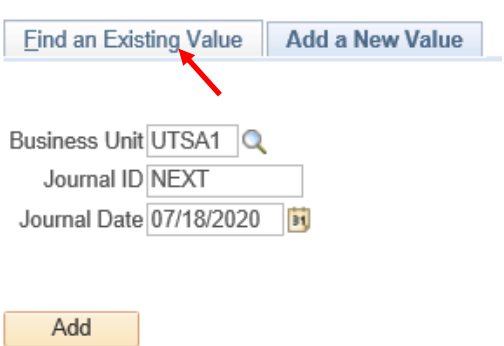

#### New Budget Journal

If a new Budget Transfer Journal is being created, select the "Add New Value" tab or link and enter the following information:

#### **Enter Budget Transfer**

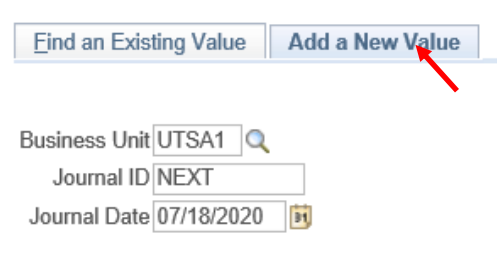

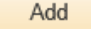

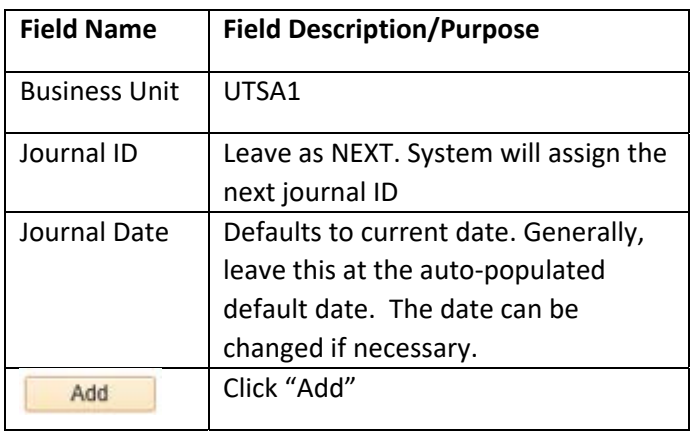

# Step 2 – Enter Budget Journal

# Enter Budget Journal Header Information for Project

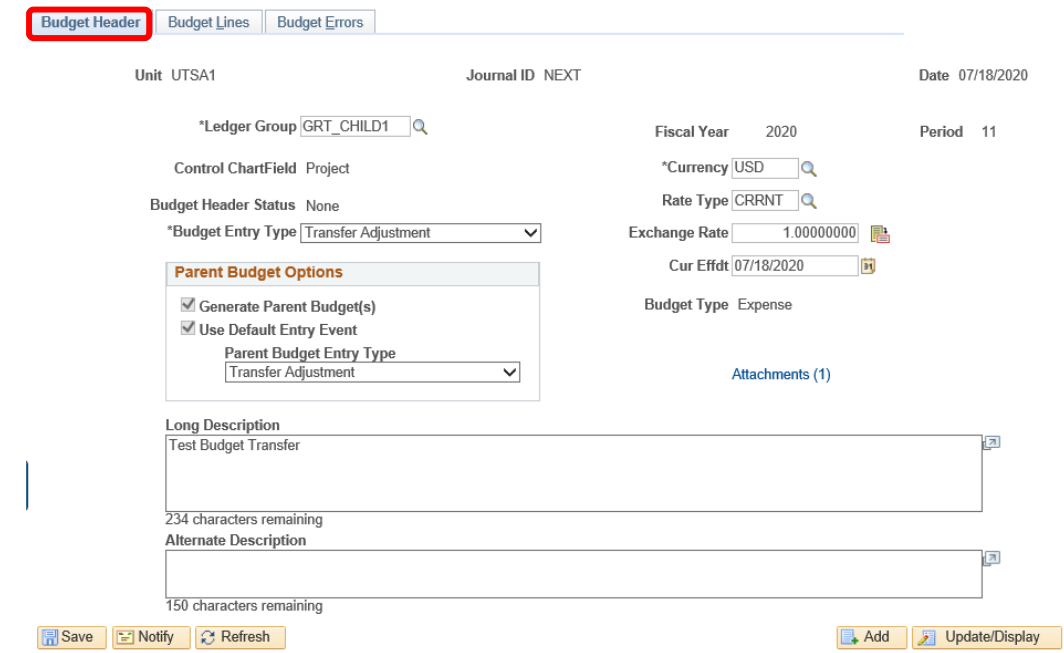

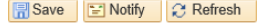

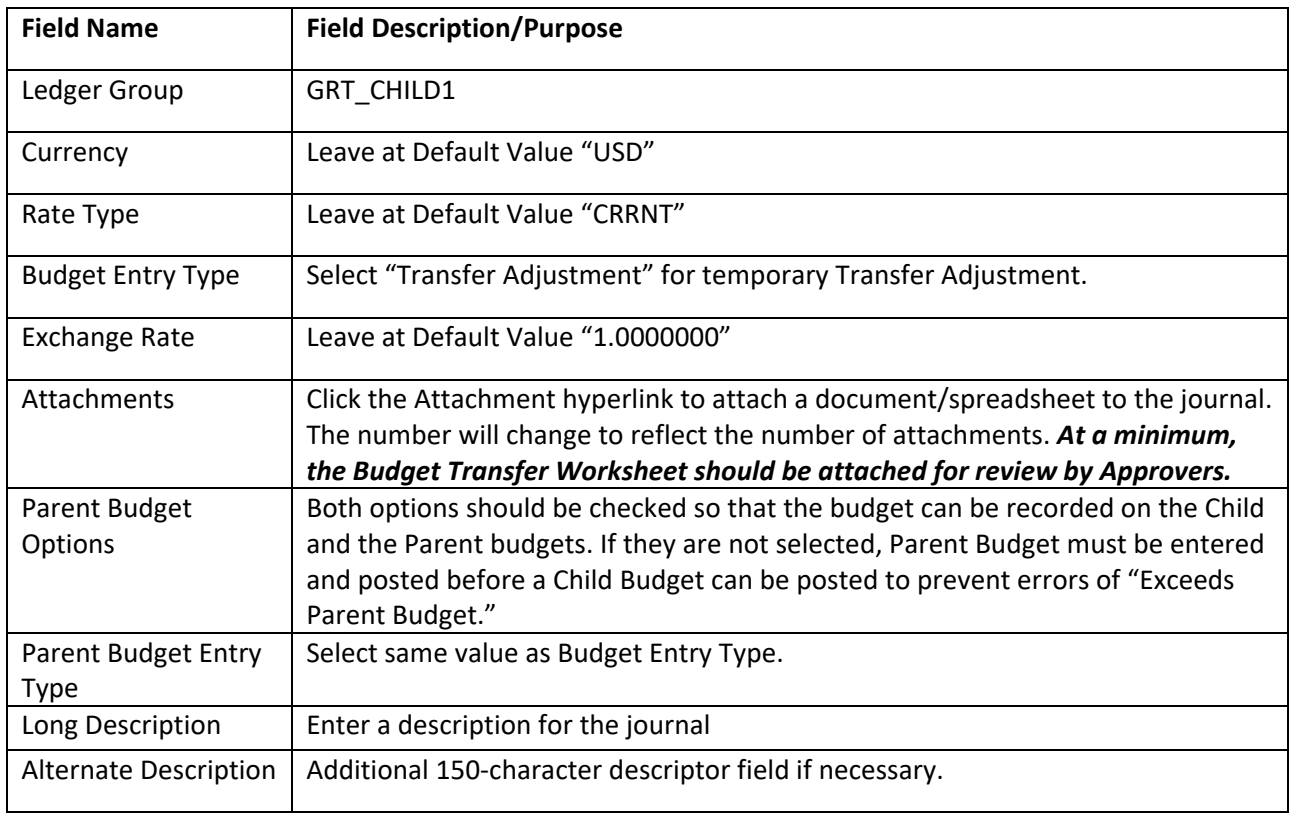

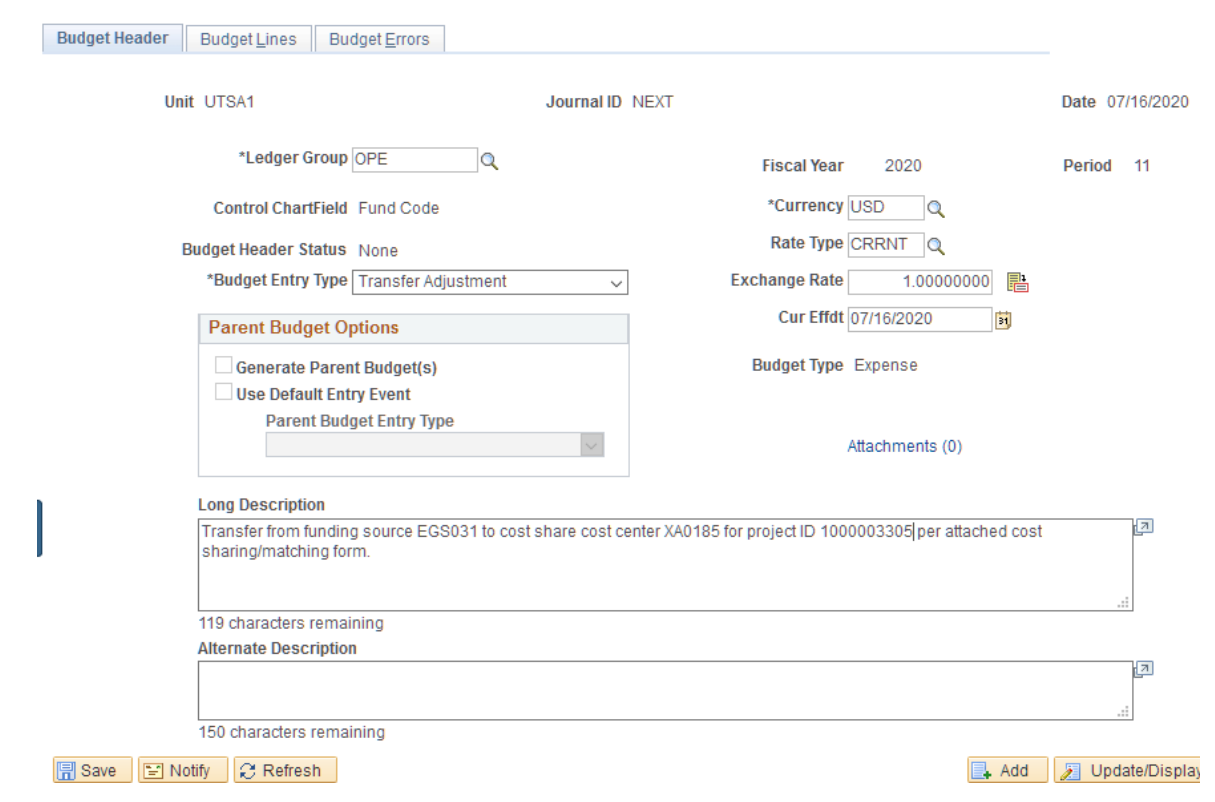

# Enter Budget Journal Header Information for Cost Share Cost Center

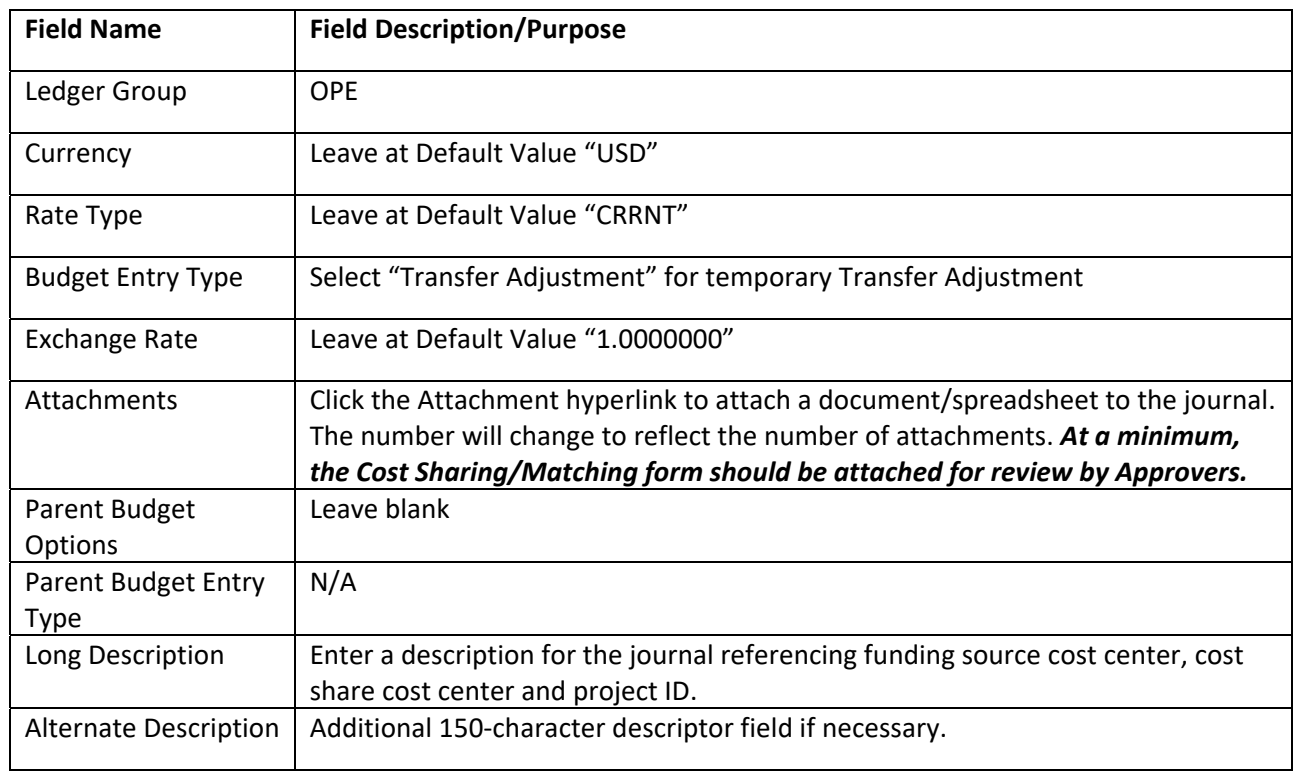

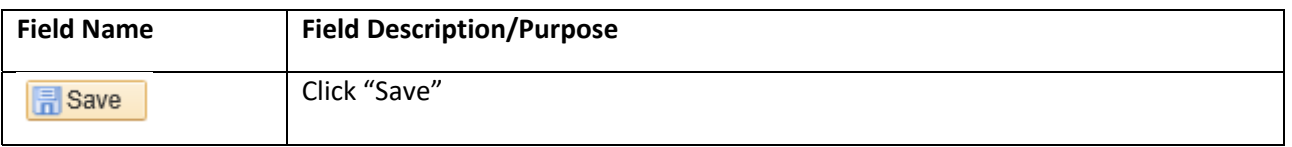

#### Enter Budget Journal Lines information

Note: The Speedtype cannot be used for Budget transfers involving Cost Share Cost Centers. Each Chartfield needs to be entered.

Enter the Speedtype or ChartField information for the line you will be transferring the budget from. Then click the plus (+) sign to add the ChartField information for the line you will be transferring the budget to. Notice that Line 2 inherits the information from Line 1. Make sure to update to the intended receiving ChartField values.

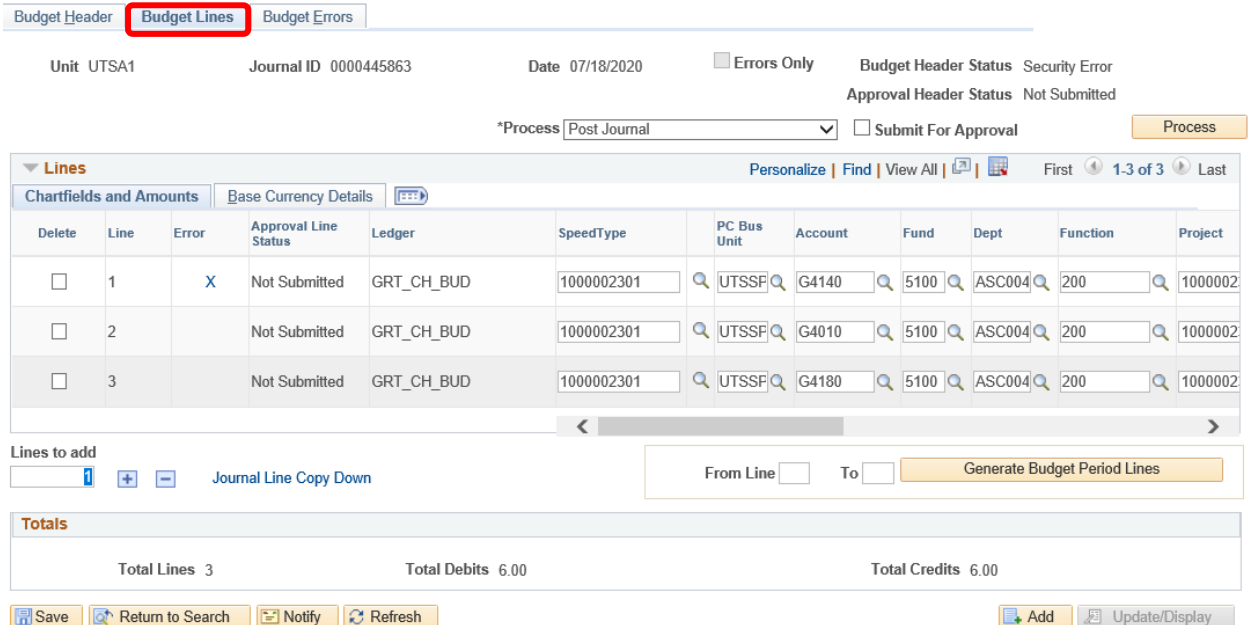

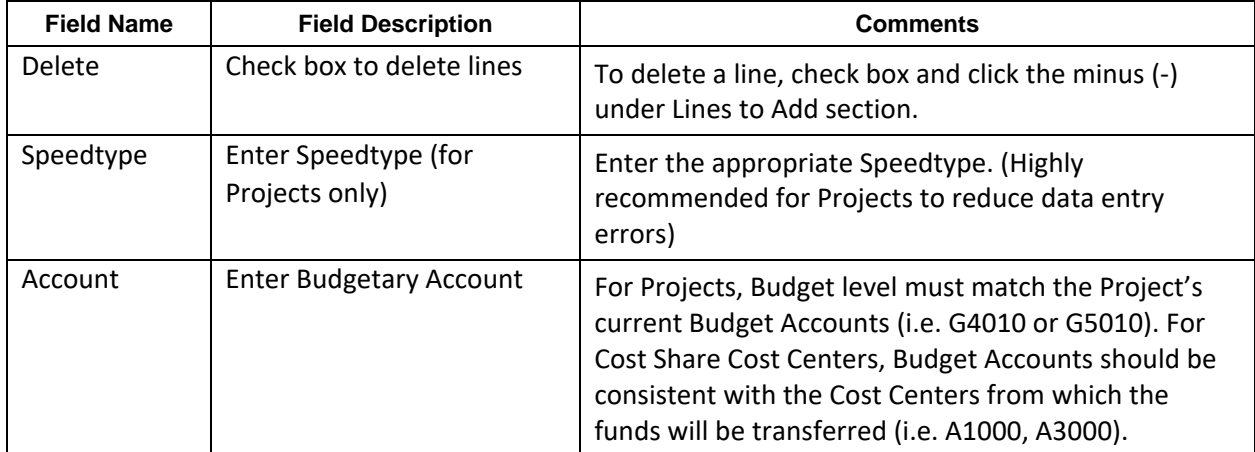

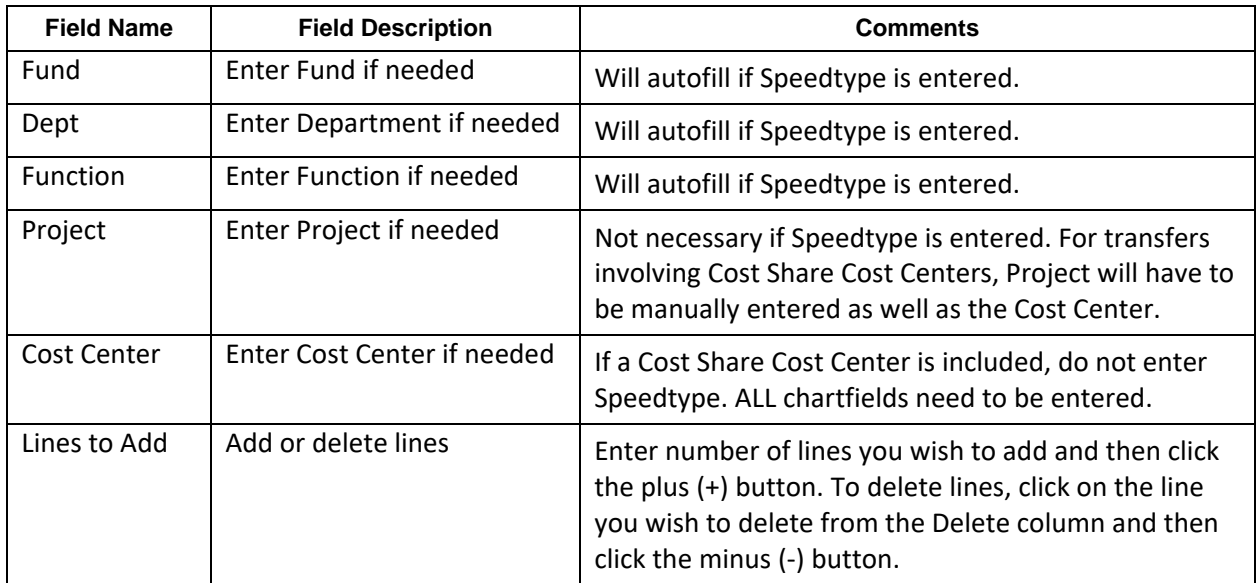

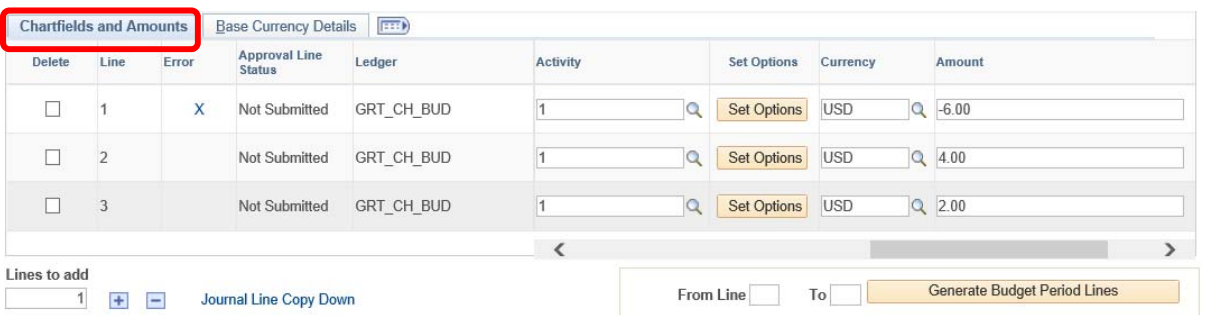

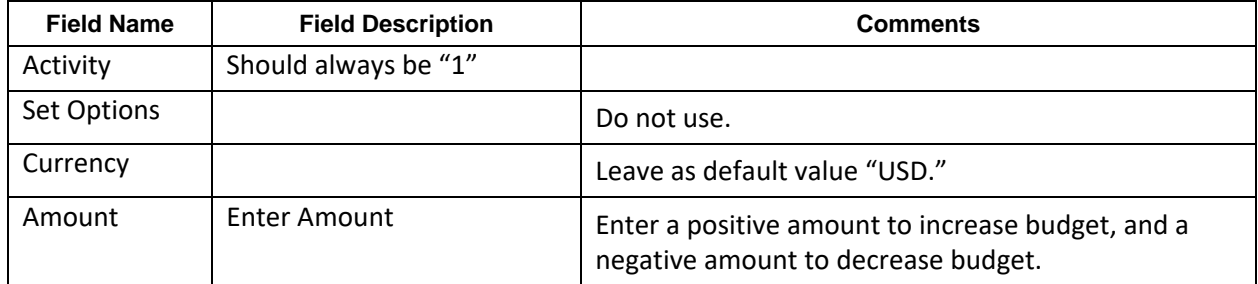

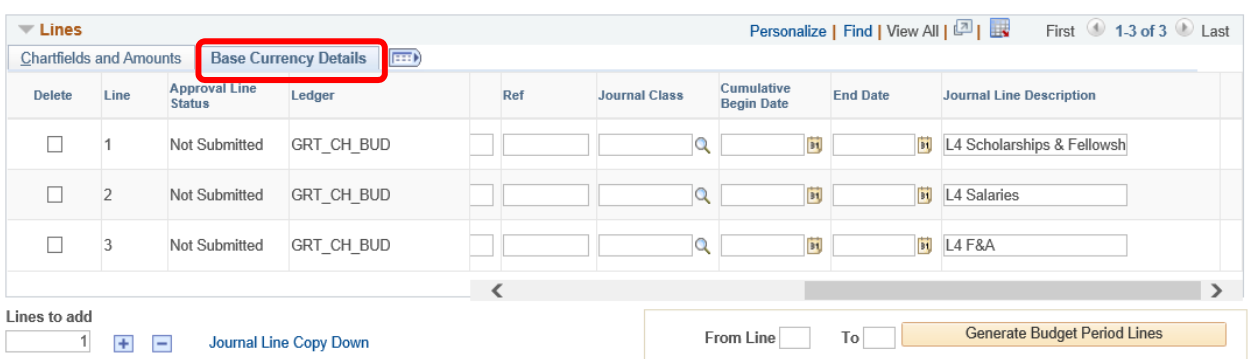

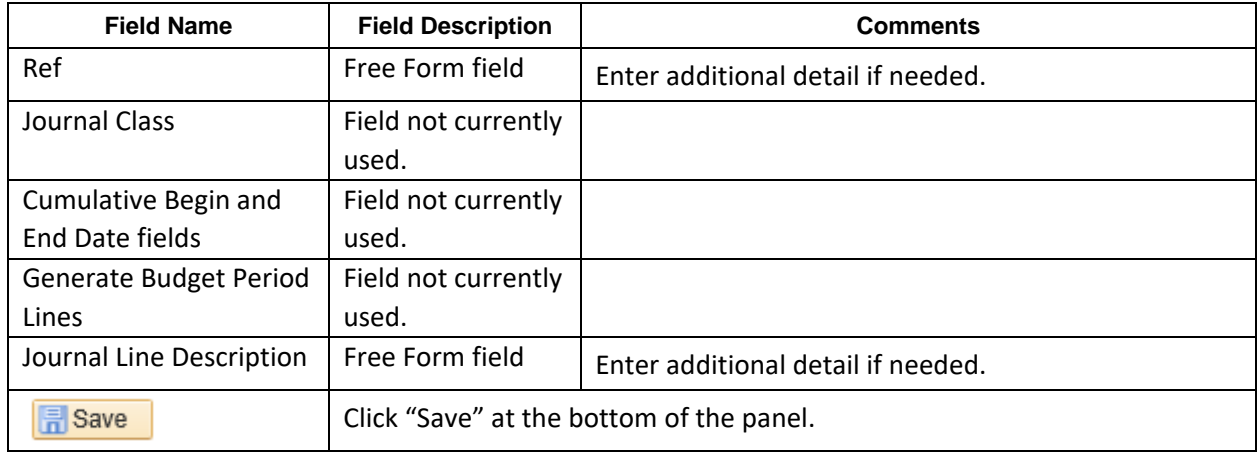

After clicking "Save", the Journal ID will display, and the Budget Transfer Journal will be ready to be Pre‐ checked and Submitted. The Budget Header Status should display "None". If Security Error displays, this error will have to be fixed first before being able to take any other action on the Journal. Please review the Budget Transfer Workflow Security Rules section for information on Security Errors. When the Budget Lines tab is selected, it displays a page to enter the ChartField Values which will be part of the transfer. To view more fields in one page, click the "show all columns" icon.

#### Step 3 – Pre‐Check Budget Transfer Journal

When the Budget Transfer Journal has been saved successfully, it needs to be Pre‐Checked. Pre‐ Checking a Budget Transfer Journal identifies if there are missing ChartField values or common Budget Errors.

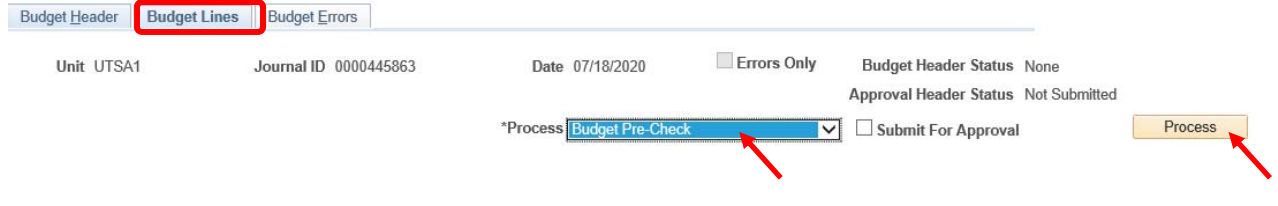

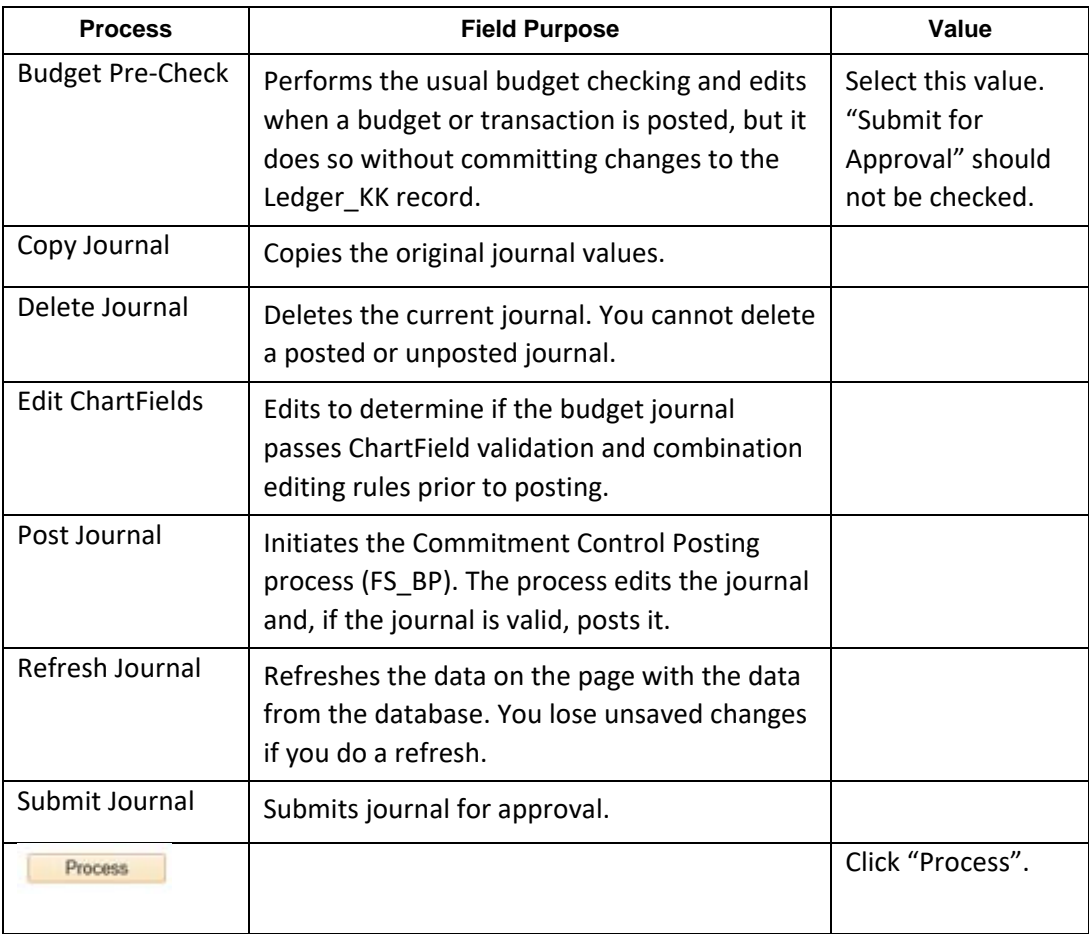

Click "Yes" on the popup message.

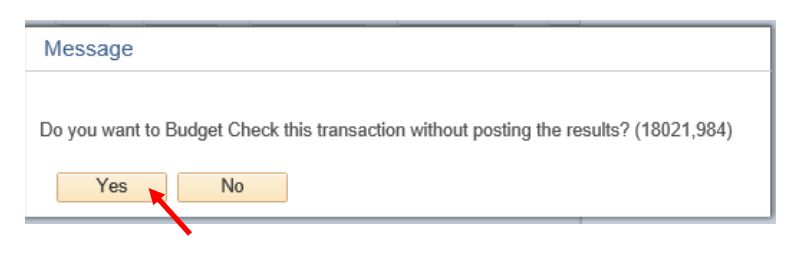

When Pre-check completes successfully, the Budget Header Status should display "Checked Only". Please reference the section on Budget Transfer Journal Error Exceptions if the Budget Header Status displays "Error" link.

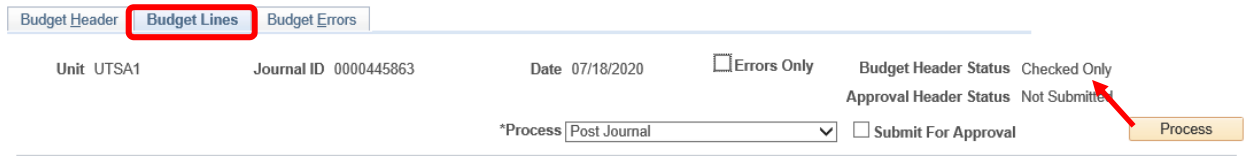

# Step 4 – Submit Budget Transfer Journal

When the Budget Transfer Journal has been Pre‐Checked successfully, it is ready to be submitted for Workflow Approval.

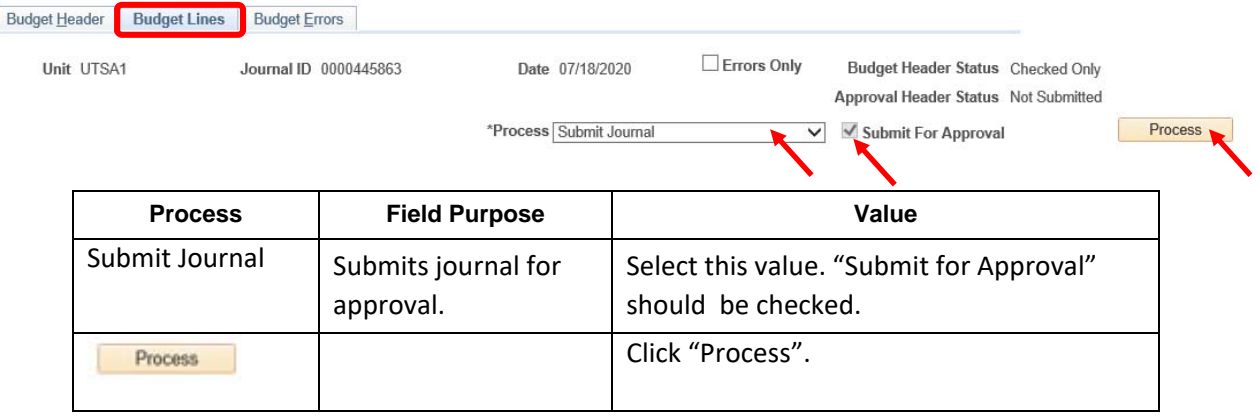

The Approval Header Status on the Budget Transfer Journal will now display a "Pending" link.

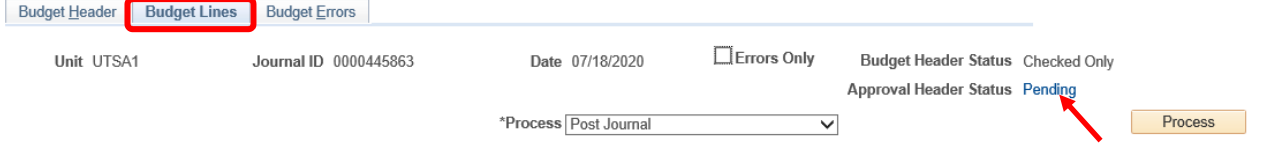

The listed approvers for the journal can be seen by clicking the "Pending" link. The Approval Flow page will display. This page provides the current approval status and shows which steps are pending.

#### **Approval Flow Grants Funds Approver** Unit UTSA1, ID 0000445863, Date 2020-07-18, Line 1: Pending **Grants Funds Approver** Pending<br>
Biongjie Xie<br>
Sie KK-All Project Managers **Not Routed** Multiple Approvers V Unit UTSA1, ID 0000445863, Date 2020-07-18, Line 2: Pending **Grants Funds Approver** Pending **Not Routed** Mongjie Xie<br>
KK-All Project Managers Multiple Approvers V Unit UTSA1, ID 0000445863, Date 2020-07-18, Line 3: Pending **Grants Funds Approver** Pending<br> **C** Hongjie Xie<br>
KK-All Project Managers **Not Routed<br>Multiple Approvers<br>KK-Grants Central Office Grants Accounting Approver**

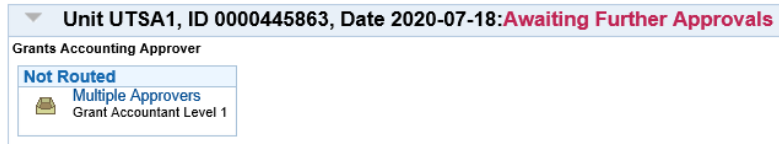

# Modifying a Submitted Budget Transfer Journal

To modify a submitted Budget Transfer Journal, locate the journal and make the desired changes. When the changes are complete, click "Save". The Approval Header Status on the Budget Transfer Journal will now display a Canceled link. Each line in the Journal will also display as Canceled.

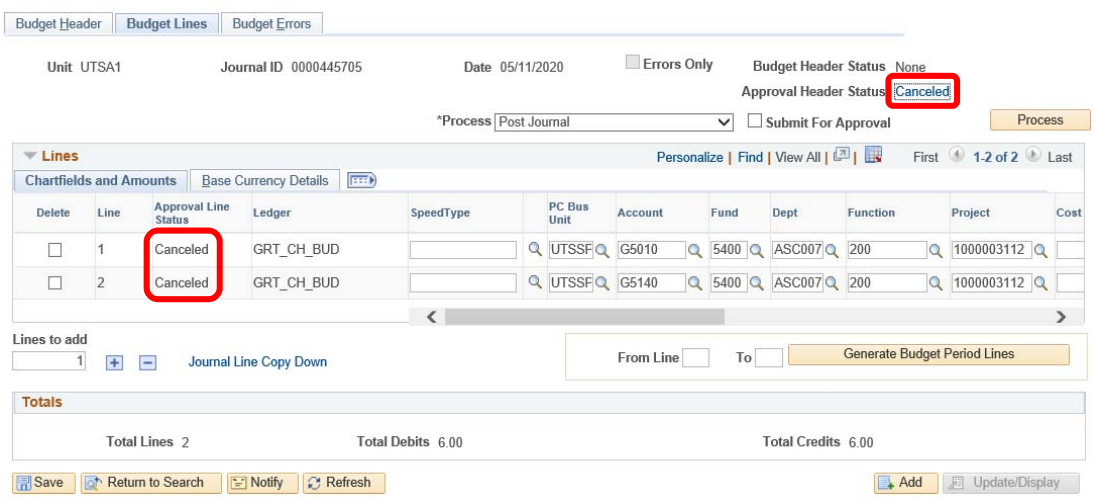

If a modification is made to a Budget Transfer Journal which has been submitted, the following message will display upon attempting to Save. Click "OK".

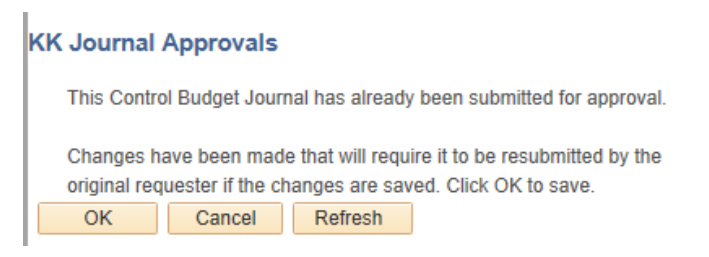

#### Review Canceled Approval information

- 1) Click the Canceled link next to the Approval Header Status field.
- 2) This will open a new window and display the Pending Workflow Approval.

The Approval Flow page will display. This page provides current status of approval and which step(s) is/are terminated. In the example below, this Budget Transfer has been terminated for all approval groups. All approvers will receive Workflow Notification that this Journal is now terminated.

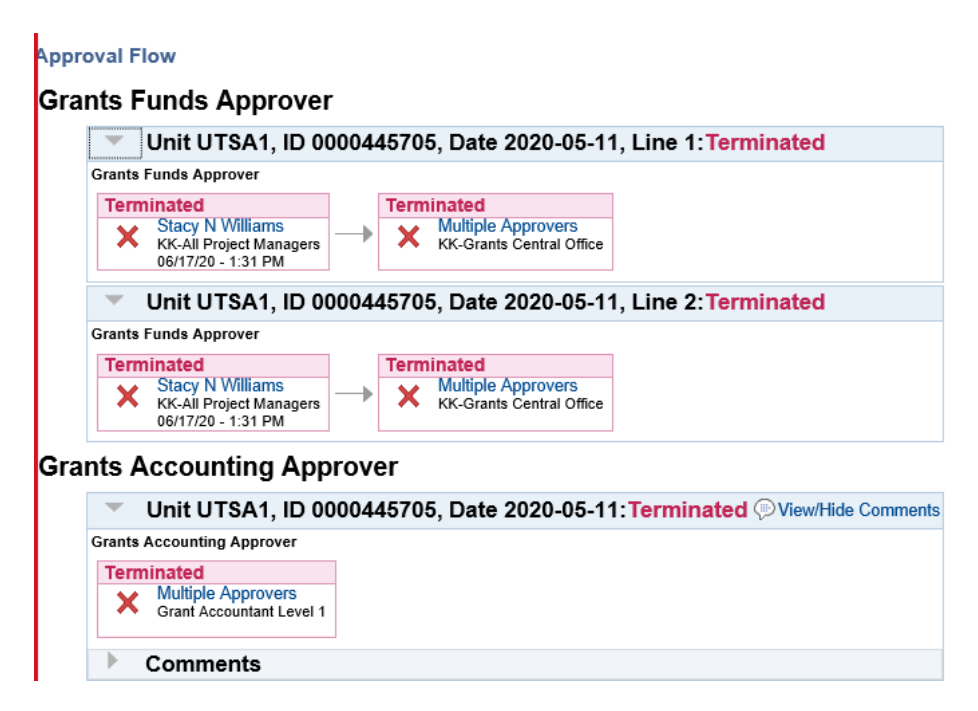

# Resubmit Budget Transfer Journal

If a modification has been made and the Journal is modified, follow all steps previously outlined to save, pre-check and submit this journal. Once these steps are completed, the Budget Transfer Journal will be routed to the appropriate approvers.

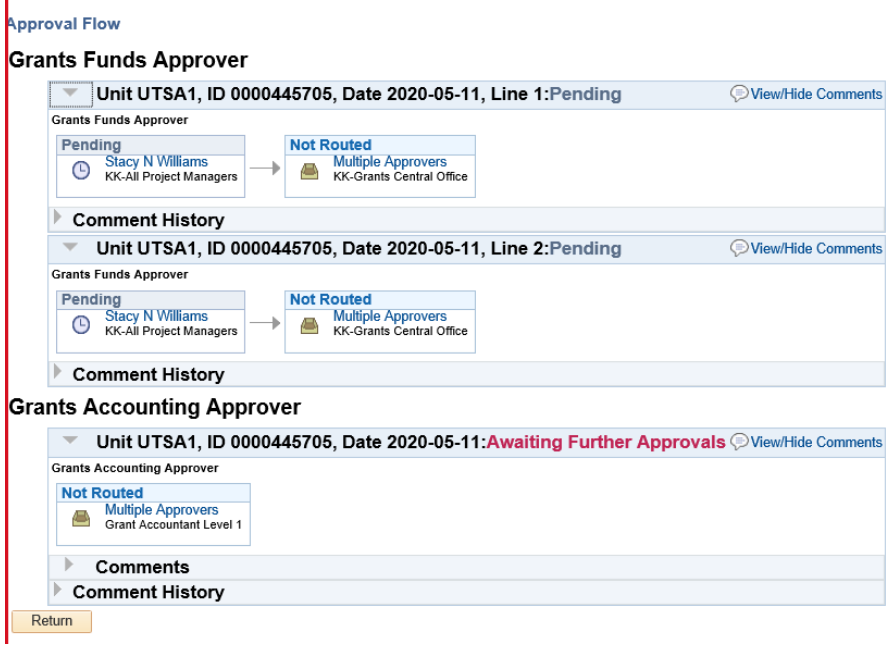

# Approving Budget Transfer Journal

*Notes:* 

- *The process to deny a budget transfer journal is the same as shown below, with the exception that you will click "Deny" rather than "Approve".*
- The process to deny/approve a budget transfer journal is the same for the PI as it is for the RSC.

#### PI/RSC Approval

The Approver can access their approval worklist using the landing pages. The appropriate landing page is found at the following location:

#### Employee Self Service Landing Page > Financial Approvals Tile

In the Financial Approvals Tile, click on "Budget Journal" to view pending budget journal approvals.

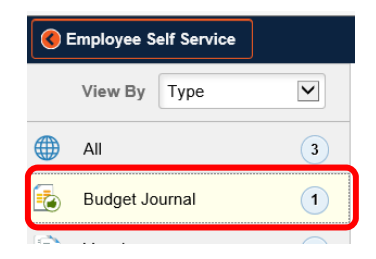

The screen will display information regarding the pending budget journals, including routing date and the employee who routed the journal. Click on a journal to review the details:

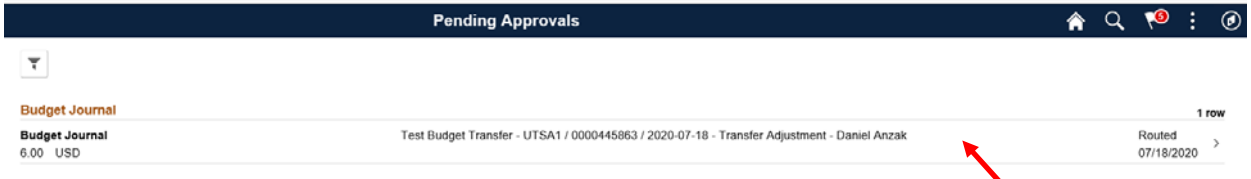

To approve the budget journal, click the "Select" button next to each journal line and click "Approve". You can also leave an optional comment.

*Note: providing a comment for Denied journals are especially helpful because the journal can be resubmitted once the issue identified by Approver is corrected. To resubmit the Budget Transfer Journal, return to the Journal page, Pre‐Check, and Submit the Journal again. Approval workflow will restart.*

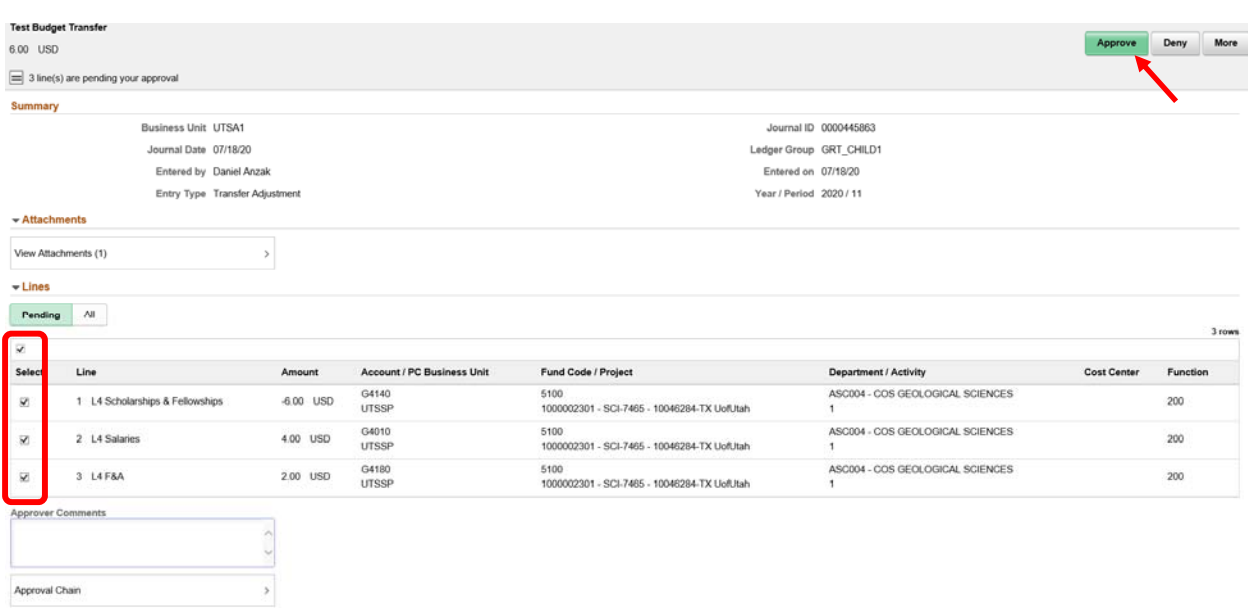

A popup window will provide another opportunity to include an optional comment with the approval. Enter a comment if desired and click "Submit".

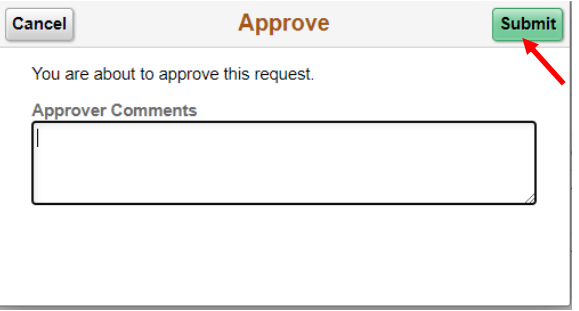

# GCFS Approval/Posting

Note: the process to deny a budget transfer journal is the same as shown below, with the exception that *you will click "Deny" rather than "Approve".*

The Approver can access their approval worklist using the landing pages. The appropriate landing page is found at the following location:

#### Employee Self Service Landing Page > Financial Approvals Tile

In the Financial Approvals Tile, click on "Budget Journal" to view pending budget journal approvals.

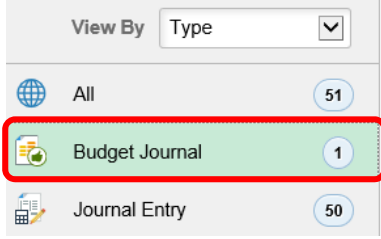

The screen will display information regarding the pending budget journals, including routing date and the employee who routed the journal. Click on a journal to review the details:

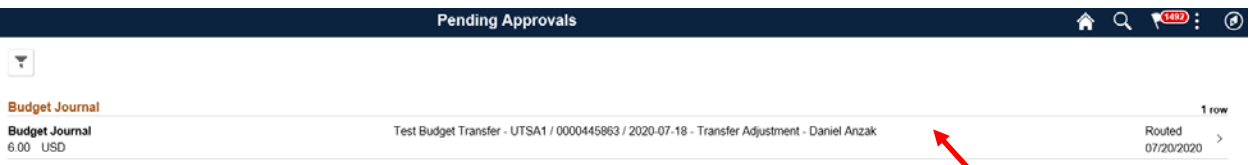

After reviewing the journal lines, click the "Approve" button at the top right of the screen.

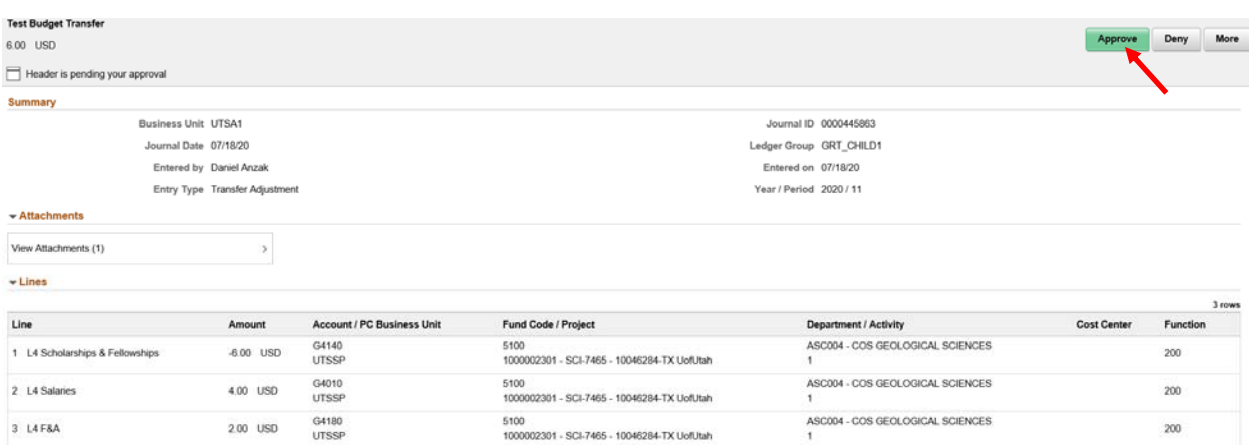

A popup window will provide another opportunity to include an optional comment with the approval. Enter a comment if desired and click "Submit". After submitting the journal, you will be returned to the Pending Approvals page.

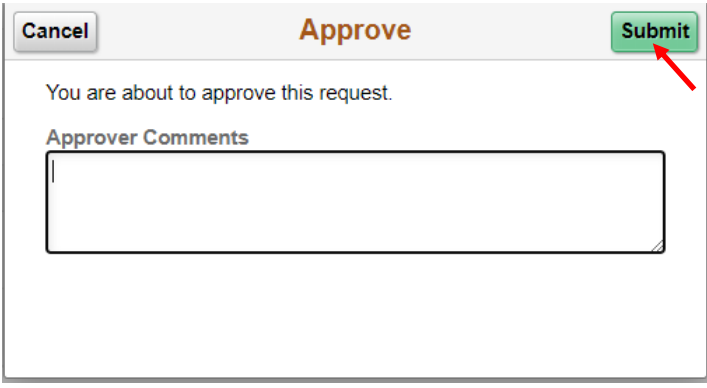

# Review and Post Approved Budget Transfer Journal

# Review Budget Transfer Journal

Budget Transfer Journal Approval Header Status will display an "Approved" link when every approval required is completed. Each Line in the Journal will also display as Approved.

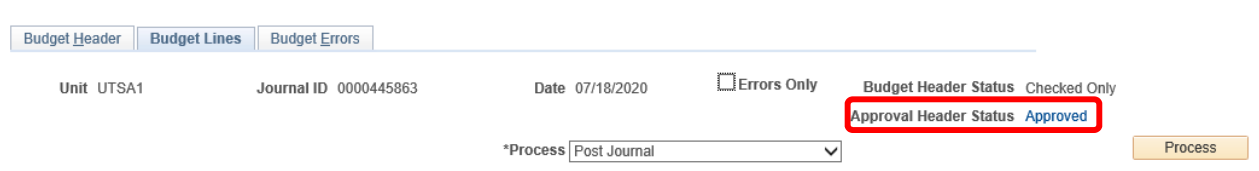

Click on the "Approved" link to review the workflow approvals.

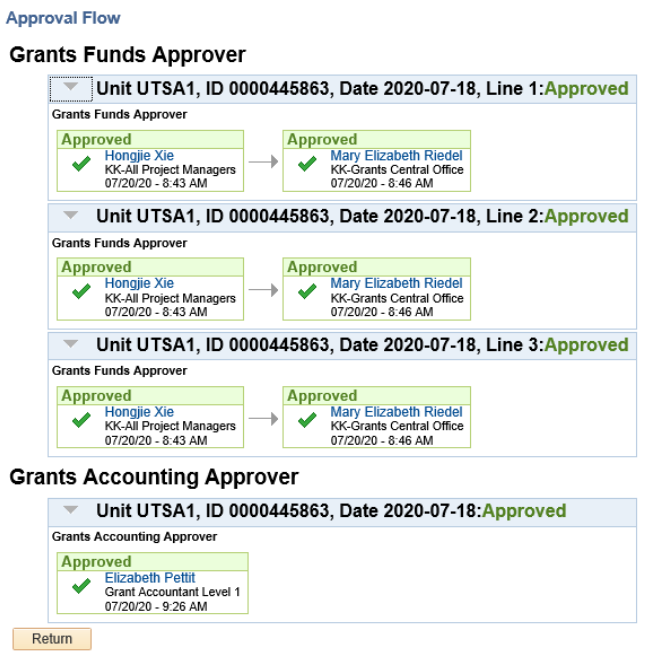

# Post Budget Transfer Journals

After all approvals have been reviewed, proceed to post the journal. To do this, select "Post Journal in the Process drop-down list, and click "Process". Click "Yes" to confirm.

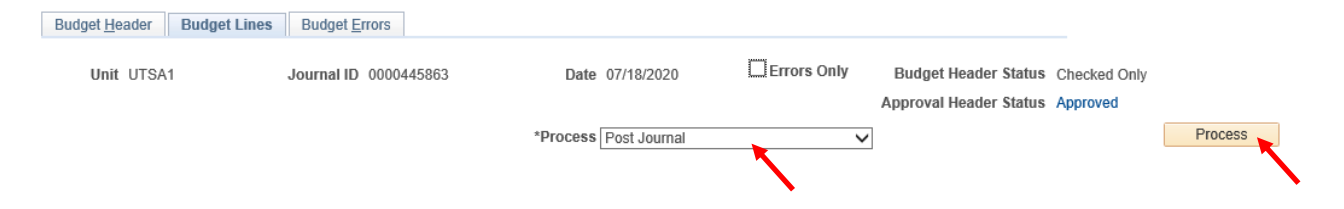

The Budget header Status will now display as "Posted".

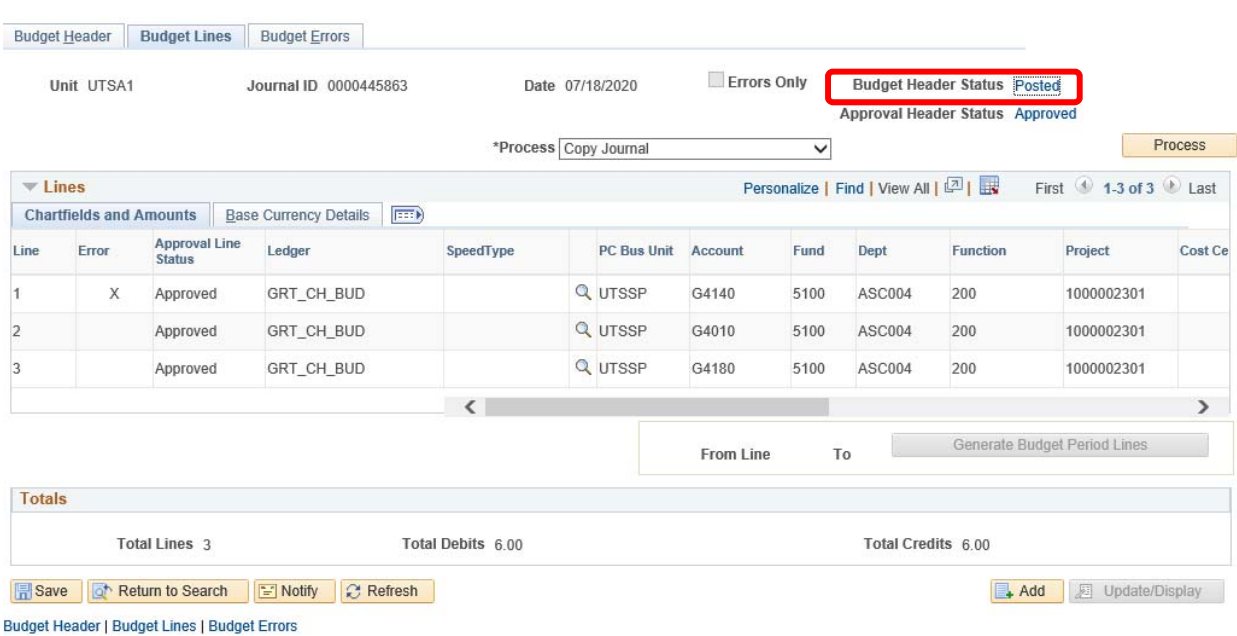

# Budget Transfer Workflow Security Rules

Security Rules have been established to ensure the correct information is entered in a Budget Transfer Journal.

The following is a list of possible reasons to get a Security Error:

- Cross Fund used ex. Fund Code 2110 used on one row and a different Fund Code is used on a different row on a Budget Transfer Journal
- Fund Code Not allowed Used ex. Plant Fund Code attempts to be used with OPE or GRT\_CHILD1
- Project Budgetary Account Level Enforce Campus user attempts to use a Budgetary Account that is not in the Level assigned in Commitment Control Budget Definitions (GRT\_CHILD1 Ledger). Ex. Project 1000000821 is controlled at Level 5 but campus user tries to use G4090 Budgetary Account.
- Ledger Enforce Campus user attempts to use a Ledger other than OPE or GRT CHILD1 to enter a Budget Transfer Journal (Level 1 and Level 2).

# Information on Errors and Warnings

#### Errors

Errors are exceptions that have failed budget checking because they do not conform to the rules established for that control budget. Transactions with errors are not allowed by the system to update the Commitment Control budget ledgers. Most errors occur when a transaction has at least one line that exceeds at least one budget and is over tolerance. Depending on the configuration of your control

budgets, the exact reason that a budget has insufficient funds will vary from budget to budget. The budget may be on hold, closed, or simply lacking a sufficient available budget amount.

Transactions with errors stop at the budget check stage and do not proceed until they are corrected or overridden and are budget checked again.

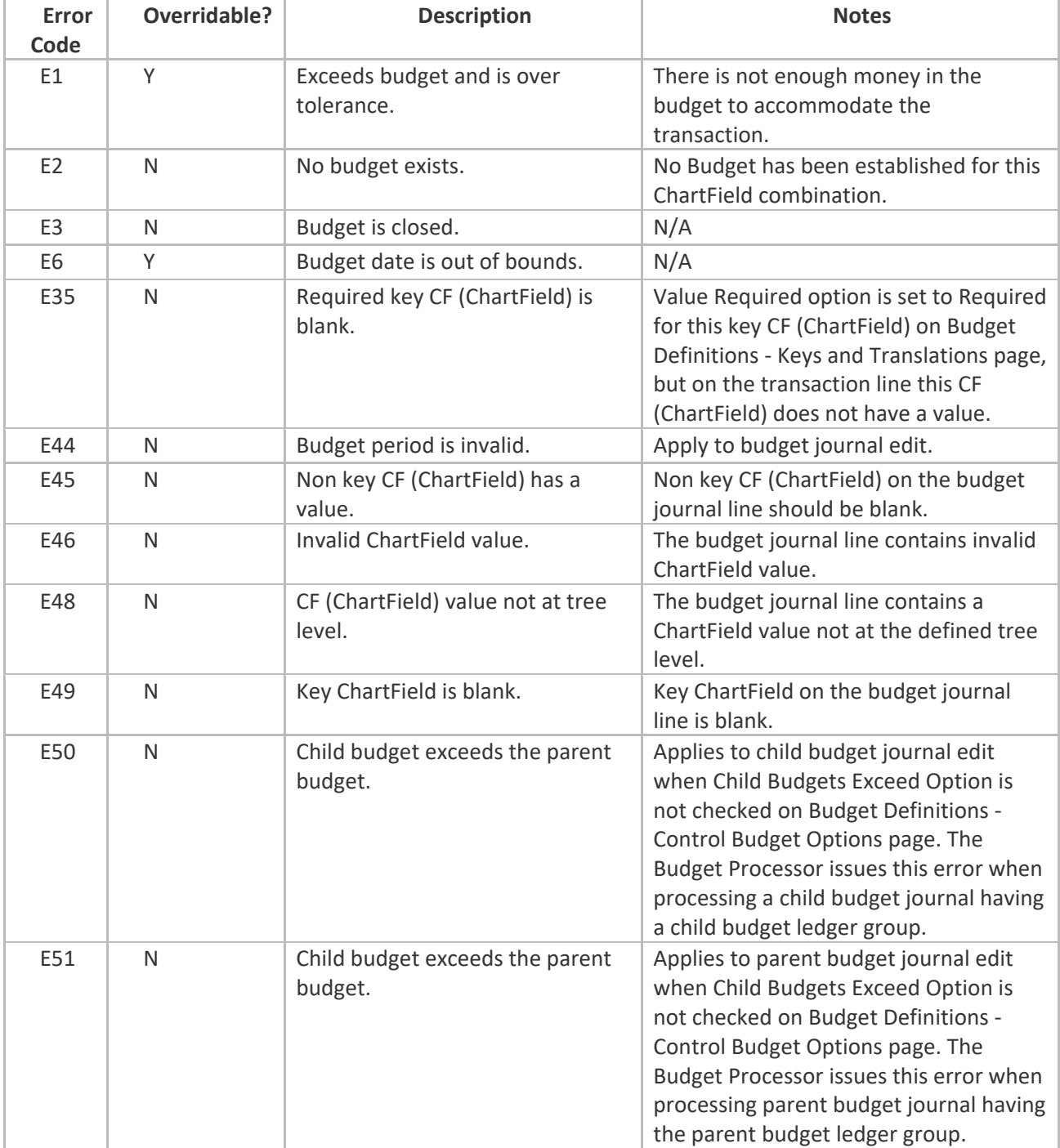

Common Examples of Errors:

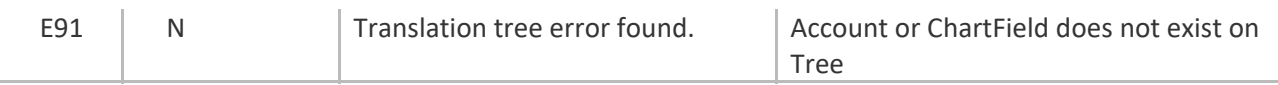

### Warnings

Warnings are exceptions that do not conform to the rules of the control budget, but have been passed along and update the Commitment Control ledgers nonetheless. Warnings function as exceptions that are automatically overridden, as well as alerts to certain situations that could adversely impact the budget and budgetary processing.

The Budget Processor issues warnings, rather than errors, in the following situations:

1. The system inherently defines the transaction exception as a warning.

This is the case, for example, with the warning that the budget date does not equal the accounting date and the warning that the transaction exceeds the remaining available budget but is within tolerance.

2. The control option for the control budget definition is *Track with Budget,* or *Control Initial Document.*

If you selected one of these options when you defined your budgets, you determined that transactions that would otherwise generate an error exception merely require an audit trail and examination and do not need to be stopped.

If the control option is *Track with Budget,* you receive warning exceptions, except when there is no budget for a transaction, which results in an error exception. If the control option is *Control Initial Document,* you receive error exceptions for the initial document and warning exceptions for subsequent transactions.

**Note:** Whether the option is *Track without Budget* or *Track with Budget,* you receive warnings for any error that can be overridden; however, errors that cannot be overridden might be logged. Also note that commitment control detail ledger groups, which by definition are set to track without budget, do not receive budget exceeds warnings.

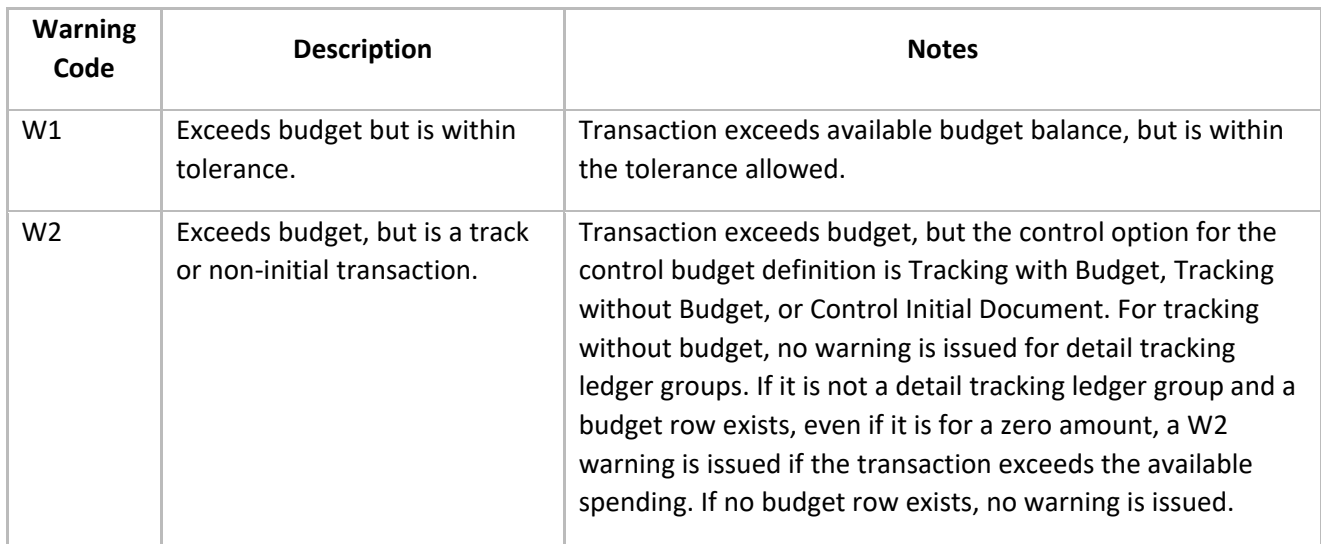

Common examples of Warnings:

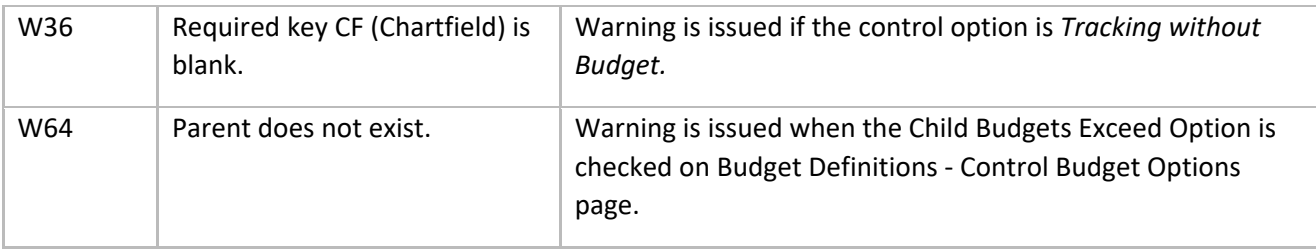